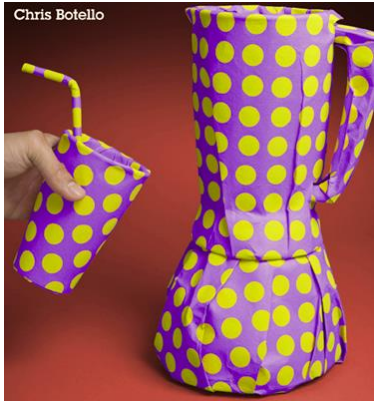

# **ADOBE ILLUSTRATOR CC REVEALED**

**BY CHRIS BOTELLO**

Copyright © 2014 Cengage Learning®, All Rights Reserved.

## **Chapter 4: Transforming and Distorting Objects**

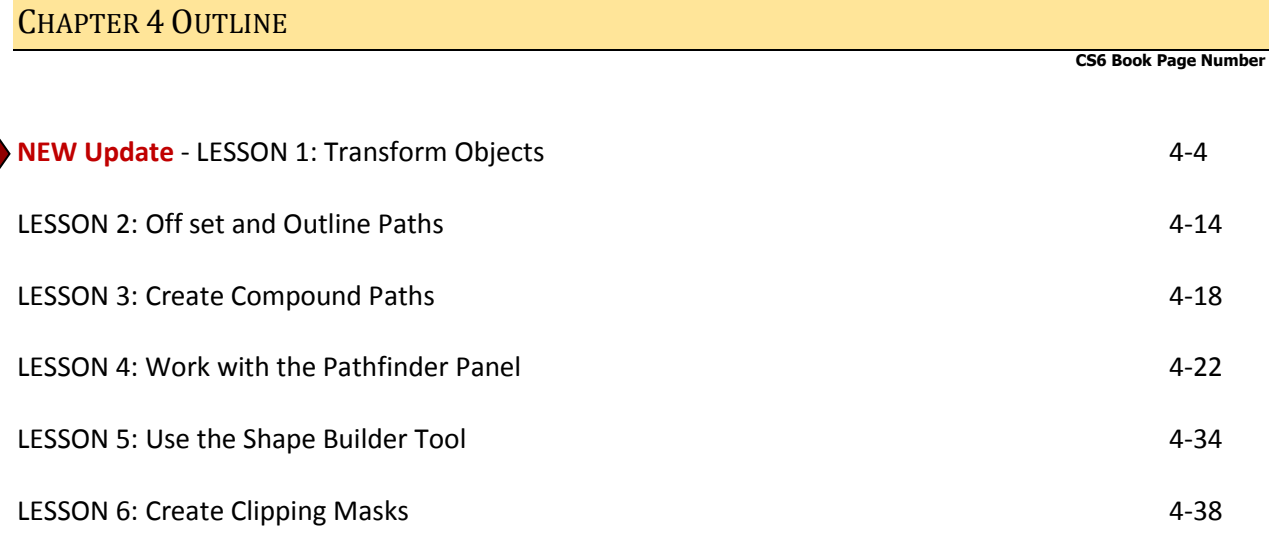

## CREATIVE CLOUD (CC) UPDATES

#### **Sync Settings window in the Preferences dialog box**

The Preferences dialog box now has a window named Sync Settings. With this dialog box, you can sync settings such as preferences, brushes, swatches and workspace layouts to your online account with Adobe. Then, when an update to the software occurs, the synced settings are automatically applied to the updated software.

To sync your current settings, check the settings you want to sync (usually you check all of them) then click the Sync Settings Now button.

*Sync Settings section in the Preferences dialog box*

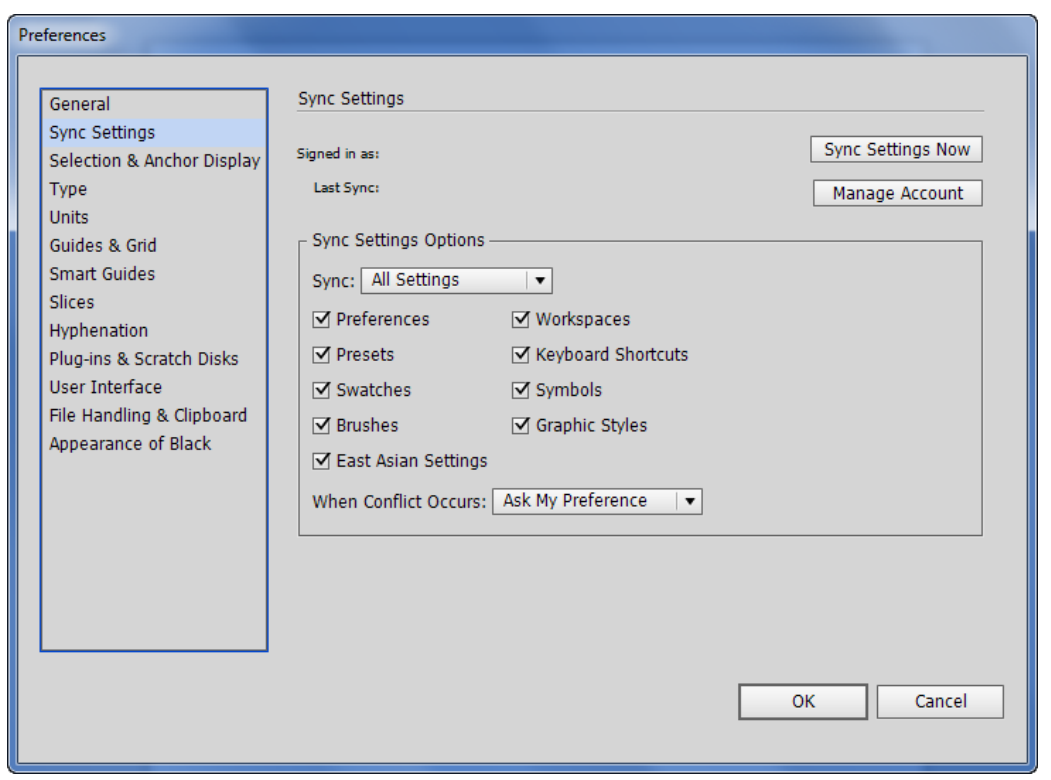

Source Adobe® Illustrator®, 2014.

#### **New options panel with the Free Transform tool**

The Free Transform tool now has an Options panel that appears automatically when you select an object on the artboard, and then select the Free Transform tool. The Options panel doesn't add any new features or behaviors to the Free Transform tool, but it does make certain operations easier.

The second option on the panel is the default option, which is the Free Transform tool. The first option will constrain the transformation to happen in proportion. Use the third option to distort the selected object in perspective, and use the fourth option to apply a free (unconstrained) distortion to the object. *Options panel for the Free Transform tool*

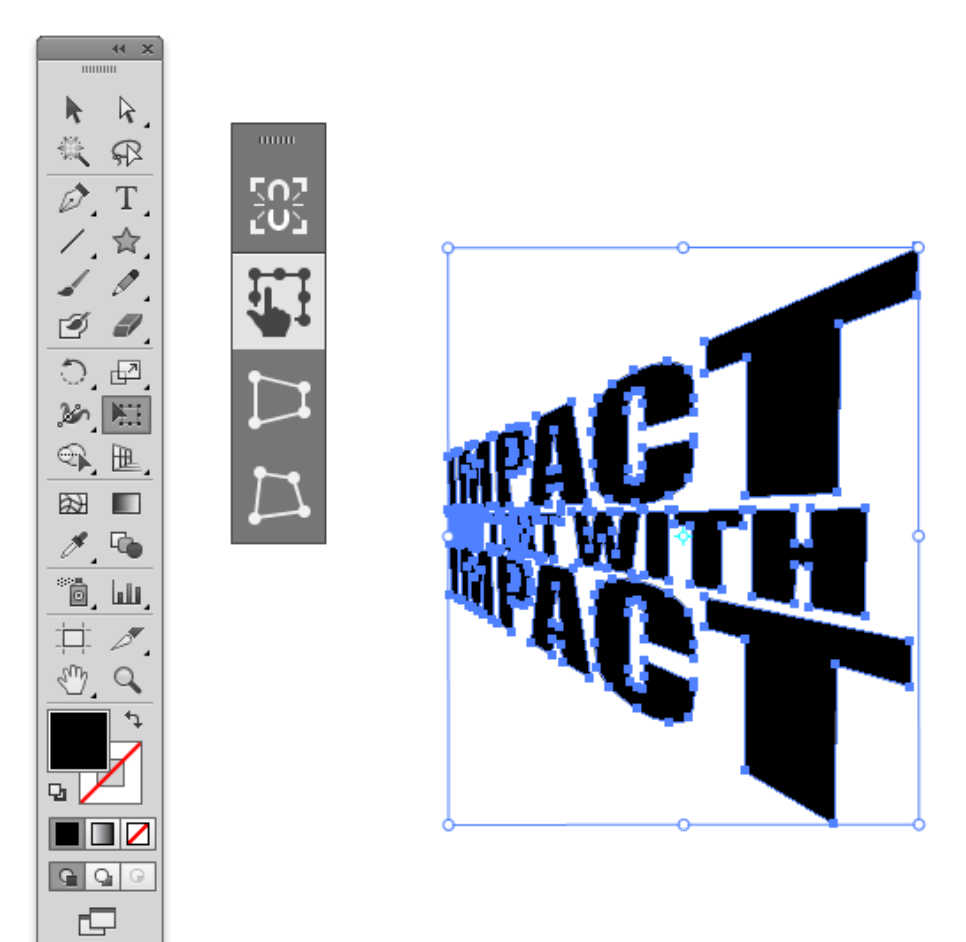

Source Adobe® Illustrator®, 2014.

### CHANGES TO LESSONS

In previous versions of Illustrator - without this new options panel - all of these transformations could be done using keyboard combinations.

The lesson titled Use the Free Transform tool to distort in perspective in Chapter 4 of the CS6 book covers those keyboard combinations. None of the keyboard combinations have changed, and the steps in the lesson are still correct.

#### **SUMMARY**

The Preferences dialog box now has a window named Sync Settings. With this dialog box, you can sync settings such as preferences, brushes, swatches and workspace layouts to your online account with Adobe. Then, when an update to the software occurs, the synced settings are automatically applied to the updated software.

The Free Transform tool now has an Options panel that appears automatically when you select an object on the artboard, and then select the Free Transform tool. The Options panel doesn't add any new features or behaviors to the Free Transform tool, but it does make certain operations easier.